## **Xacti 業務用ウェアラブルカメラ 接続クイックガイド(Windows PC編)**

**本クイックガイドは、Xacti 業務用ウェアラブルカメラと Windows PC との 接続について、説明したものとなります。**

**V1.01c**

### **1.事前準備**

**下記①・②を準備してください。**

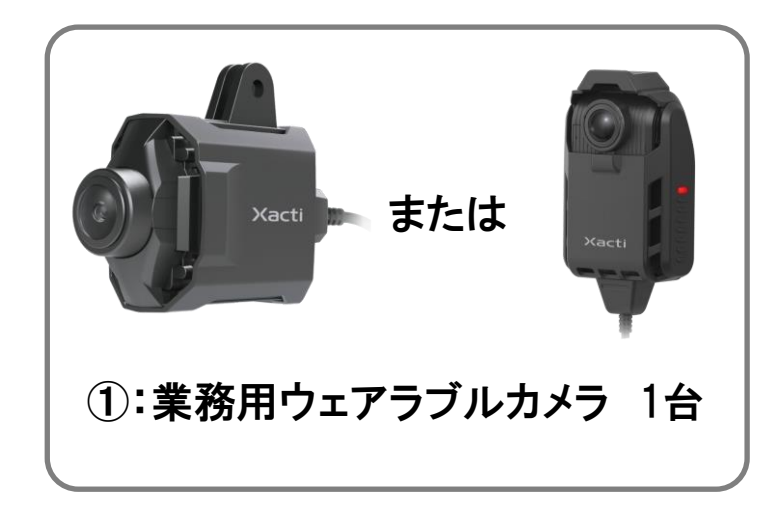

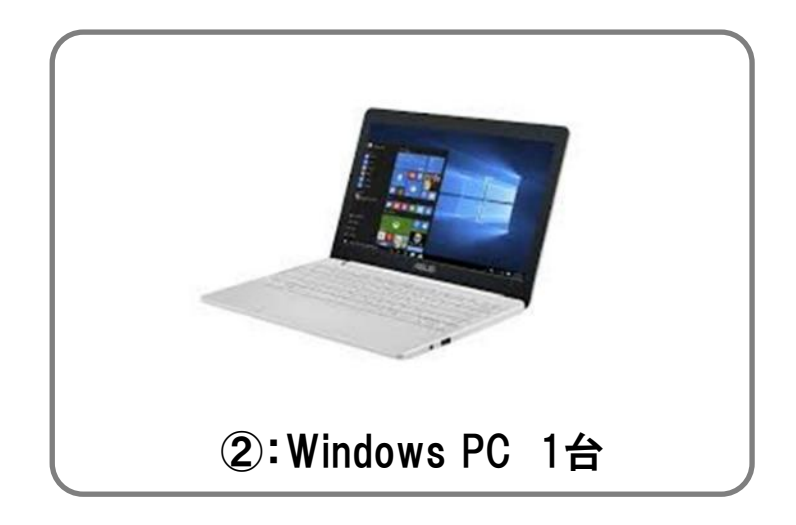

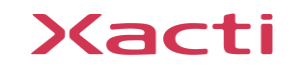

**2.事前インストール**

**※事前に、お使いの Windows PC へ弊社製 Widnowsアプリ 「XactiViewer for Windows」 を 下記よりダウンロードいただき、 インストールしてください。**

**「XactiViewer for Windows」 ダウンロードページ:**

**[https://xacti-co.com/service/wearable\\_camera/wearable\\_camera\\_support/](https://xacti-co.com/service/wearable_camera/wearable_camera_support/)**

**注意:**

- **※「XactiViewer for Windows 」を使用するにあたり、最新カメラファームウェアへの更新が 必要となります。**
- **※カメラファームウェアは下記より更新できます。次ページの Xacti 業務用ウェアラブルカメラと Windows PC の接続を行ってから、更新してください。**

**カメラファームウェア更新ページ:**

**[https://xacti-co.com/service/wearable\\_camera/download\\_center/](https://xacti-co.com/service/wearable_camera/download_center/)**

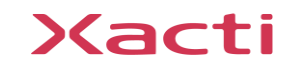

#### **Windows PC のUSBポート(Type A)とカメラを直接繋いでください。**

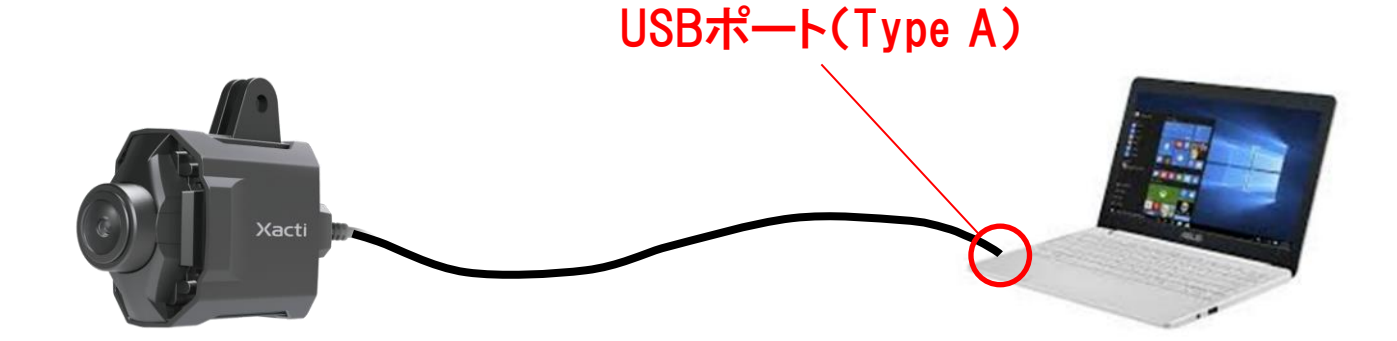

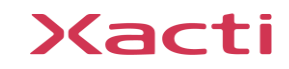

## **4.アプリのライブビュー表示方法と注意事項**

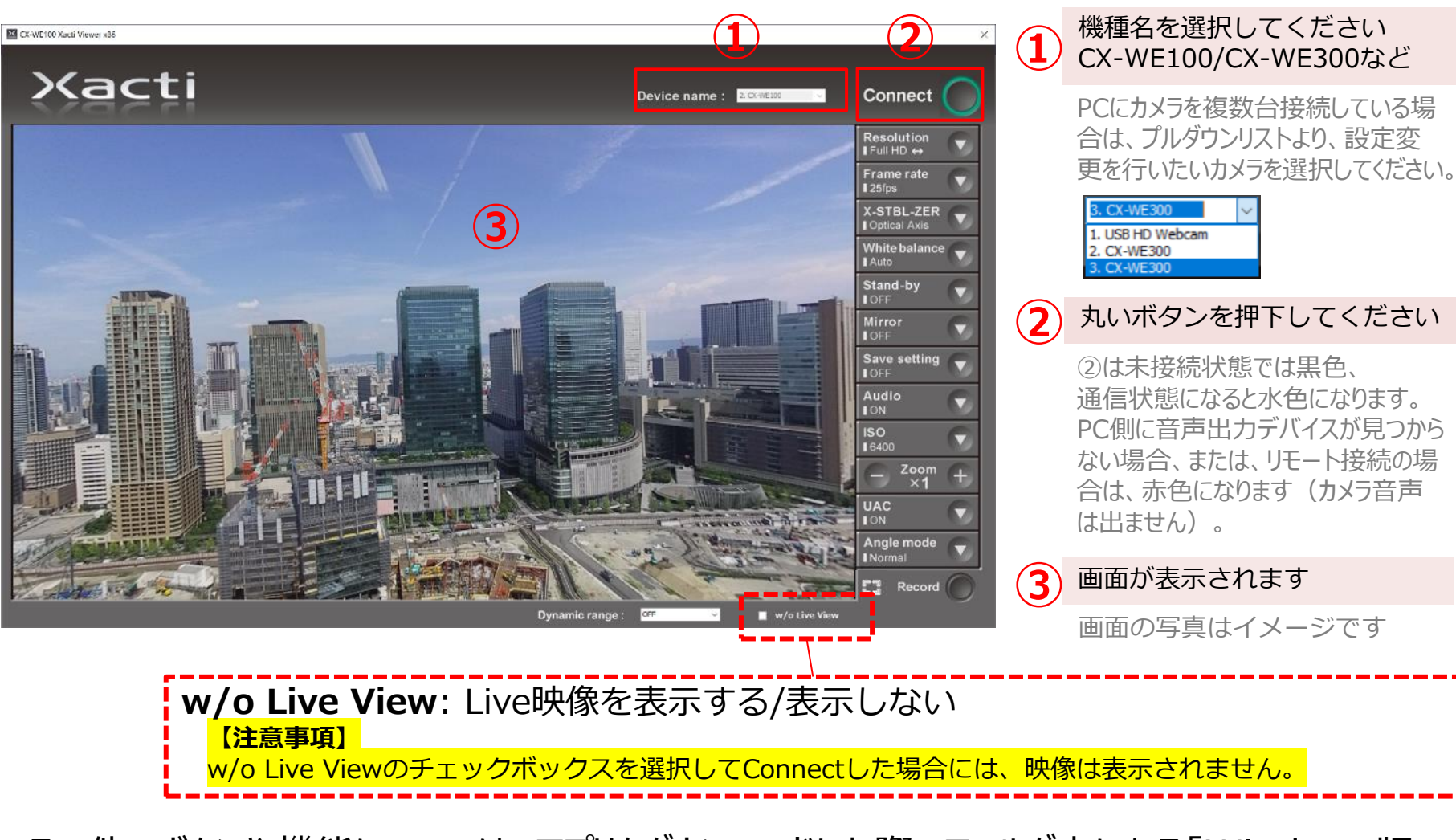

その他のボタンや機能については、アプリをダウンロードした際のフォルダ内にある「Windows版 XactiViewer操作方法v■.■.■.■.pdf」をご参照ください。(■は、バージョンを示す数値)

# Xacti

#### 高度な映像技術の提供を通じて、皆さんの課題を解決します